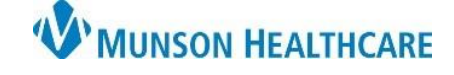

Cerner Ambulatory RevCycle **EDUCATION**

**Summary:** Follow the steps below to add a client to the patient's clinic encounter for billing. **Support:** Ambulatory Informatics at 231-392-0229.

> File View Task Help Search by Name

## **Client Billing**

- 1. **Search** for the patient and hit enter.
- 2. Locate the patient and **click** Select.
- 3. Navigate to Appointments.

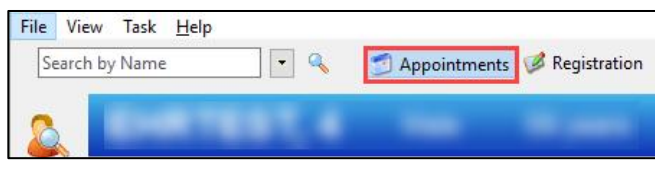

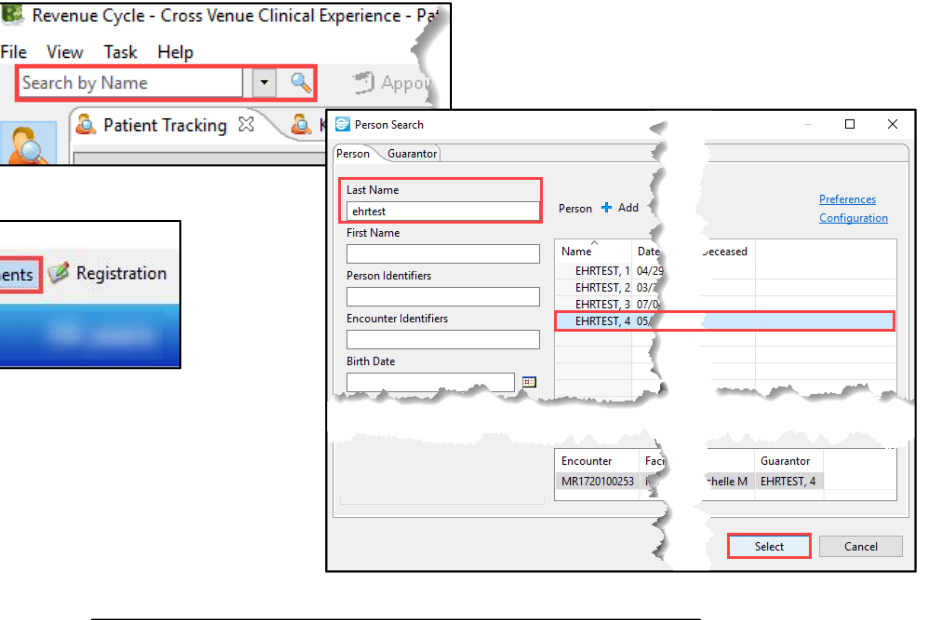

- 4. Add an Appointment.
	- a. Appointment Type = Client Billing.
	- b. **Enter** appropriate Location.
	- c. **Select** Visit Reason.
	- d. **Click** and complete Client Search.
	- e. Locate and **click** Select.

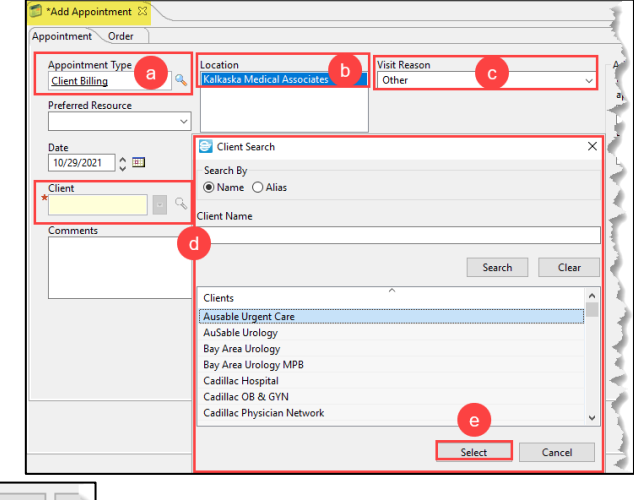

5. **Click** on First Available.

**First Available** Schedule

₫

6. Select desired first available date and time.

a. **Click** Select.

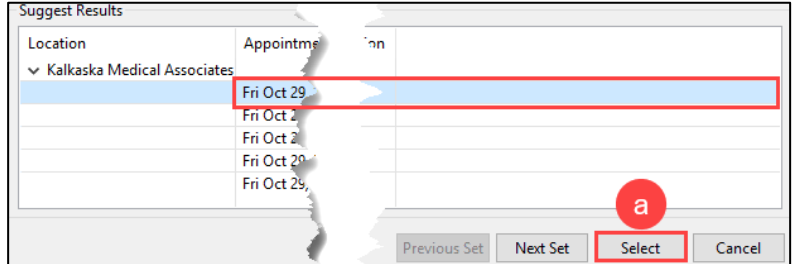

- 7. Once the desired date and time have been chosen, **click** Confirm.
- 8. Complete Check-in workflow.